#### **BAB IV**

 $\mathbf{1}_{\mathbf{1}_{\mathbf{1}}\mathbf{1}_{\mathbf{1}}\mathbf{1}_{\mathbf{$ 

### **HASIL DAN PEMBAHASAN**

#### **4.1 Implementasi Aplikasi**

Tahap implementasi menerangkan dan menjelaskan hasil metodologi perancangan sebelumnya. Pada bab ini juga akan dijelaskan pemanfaatan macam-macam *tools* yang digunakan dalam pembuatan sebuah aplikasi.

#### **4.1.1 Batasan Implementasi Aplikasi**

Dalam implementasinya terdapat beberapa batasan yang terdapat pada aplikasi Peta Digital Situs-Situs Arkeologi di Daerah Yogyakarta, di antaranya adalah:

- 1. Pengguna tidak dapat menambah dan mengurangi data.
- 2. Hanya digunakan untuk media informasi.
- 3. Terdapat 21 situs arkeologi di Daerah Istimewa Yogyakarta yang di cantumkan di dalam aplikasi.
- 4. Pada menu kuis memiliki 5 pertanyaan, di setiap situsnya.
- 5. Terdapat 4 foto situs di setiap situsnya pada halaman informasi situs.

### **4.1.2 Implementasi Pembuatan Aplikasi**

Dalam pembuatan aplikasi Peta Digital Situs-Situs Arkeologi di Daerah Yogyakarta tentunya dibutuhkan adanya perangkat keras untuk menjalankan *software-software* yang digunakan untuk membuat item-item yang dibutuhkan dalam pembangunan aplikasi. Perangkat keras tersebut di antaranya adalah:

- 1. Komputer
- 2. RAM (2 Gb)
- 3. Hardisk (287 Gb)
- *4. Mouse*

Selain perangkat keras tentunya dalam pembangunan aplikasi Peta Digital Situs-Situs Arkeologi di Daerah Yogyakarta ini dibutuhkan beberapa *software* untuk merancangnya, *software-software* tersebut di antaranya adalah:

1. Adobe Flash CS 6

*Software* Adobe Flash ini digunakan untuk membangun *interface* dari aplikasi Peta Digital Situs-Situs Arkeologi di Daerah Yogyakarta. Berbagai macam item seperti gambar *backgraound*, gambar situs, denah, rute perjalanan dan tombol-tombol telah dibuat dimasukan dan akan disusun sebagai bagian penting dalam pembuatan aplikasi ini. Teks *coding* perpindahan halaman sampai tampilan animasi tak lepas dari*software* ini. *coding* yang digunakan adalah *Action Script* 2.0

2. CorelDRAW X5

*Software* CorelDraw ini dikhususkan untuk membuat segala item yang berkaitan dengan gambar. Di sinilah cikal bakal dari semua item-item yang berbentuk gambar dibuat sebelum masuk pada tahapan pembangunan *interface,* dari pemilihan warna, pembuatan bentuk-bentuk gambar, pembuatan peta, *background,* sampai pada tombol-tombol semua dibuat dengan *software* ini.

#### **4.2 Hasil Implementasi Aplikasi**

Hasil dari program aplikasi Peta Digital Situs-Situs Arkeologi di Daerah Yogyakarta terdiri dari beberapa halaman yang memiliki beberapa menu pilihan. Di mana halaman yang ditampilkan berupa halaman *flash* yang akan berubah sesuai dengan menu yang dipilih oleh *user*.

### **4.2.1 Halaman** *Intro*

*Intro* adalah halaman *flash* yang akan ditampilkan saat pertama kali aplikasi dijalankan yang menampilkan nama judul aplikasi. Halaman ini hanya berupa tampilan gambar candi sebagai *background.* Terdapat tombol *mulai* yang digunakan untuk menuju halaman *home*. Halaman *intro* ditunjukkan pada Gambar 4.1.

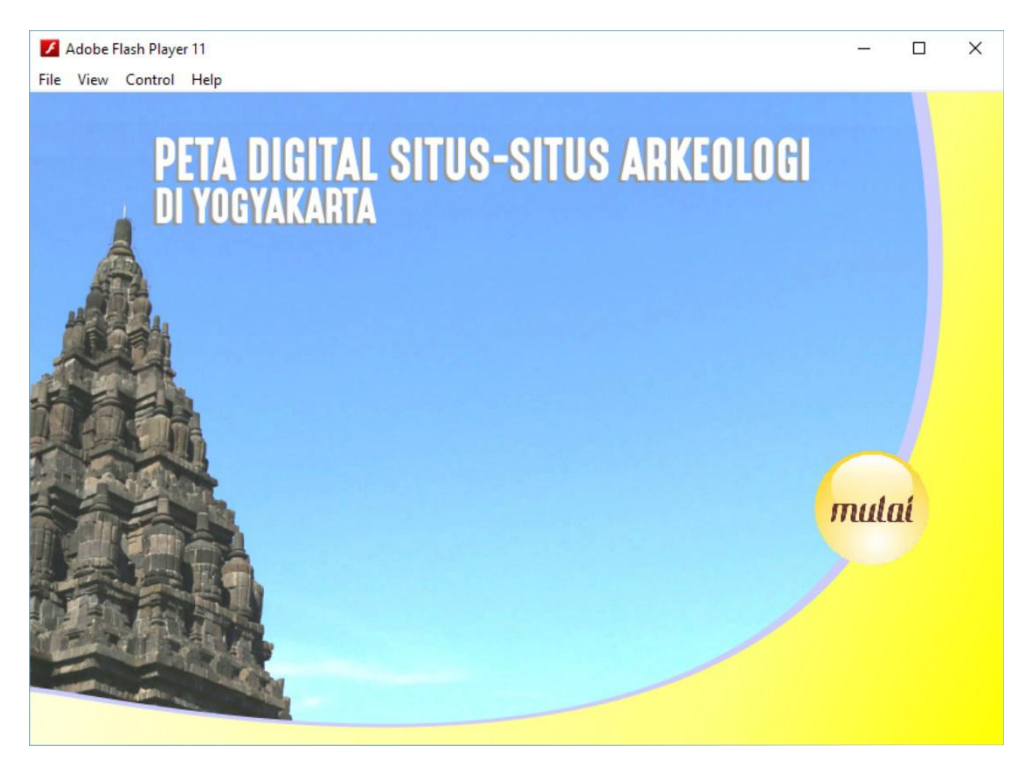

**Gambar 4. 1** Halaman *Intro*

Berikut ini adalah kode-kode program pada halaman *intro* yaitu:

```
a. Kode program tombol mulai untuk menuju pada halaman home
   stop();
   mulai.onRelease = function () {
    gotoAndStop (5);}
```
b. Kode program untuk menghentikan *frame.* stop();

# **4.2.2 Halaman** *Home*

Pada halaman ini akan terdapat tiga menu utama dari aplikasi ini yang terdiri dari tombol peta situs, info arkeologi, dan tombol tentang. Masing-masing tombol akan menuju pada halaman-halaman selanjutnya sesuai menu yang dipilih. Di halaman ini *background* masih sama seperti halaman *intro*. Halaman *Home* ditunjukkan oleh Gambar 4.2.

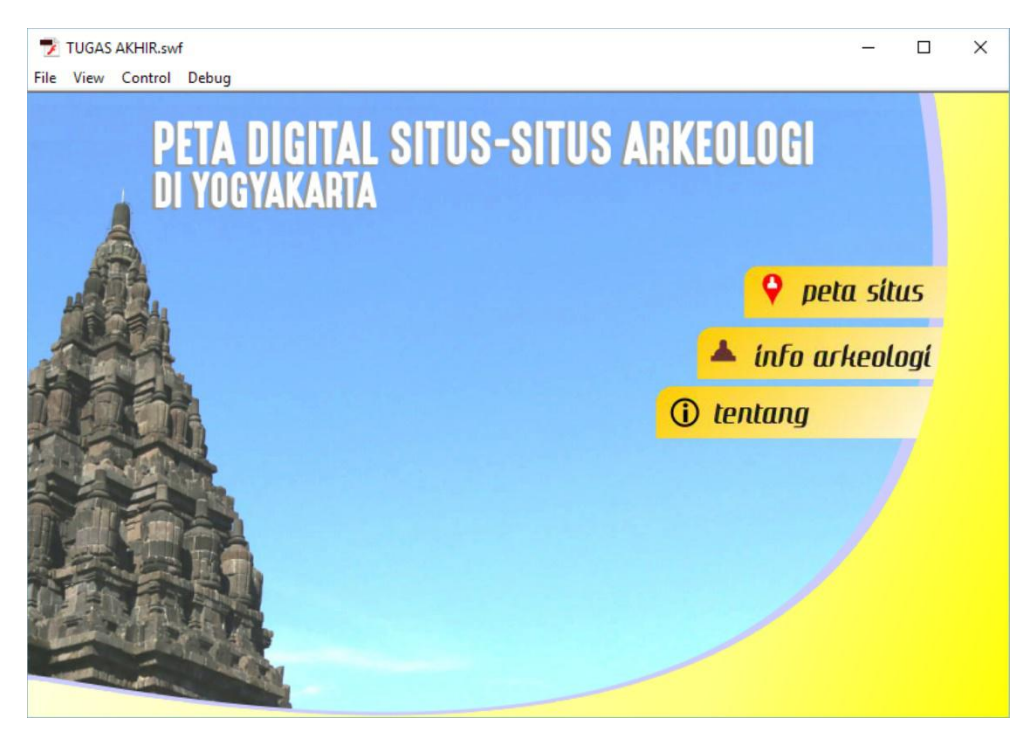

**Gambar 4. 2** Halaman *Home*

Berikut ini adalah kode-kode program pada halaman *home* yaitu:

a. Kode program tombol peta situs untuk menuju kehalaman peta situs.

```
petasitus.onRelease=function()
{_root.gotoAndStop(21);};
```
b. Kode program untuk menghentikan *frame*

stop();

c. Kode program tombol info arkeologi uttuk menuju kehalaman info arkeologi.

```
infoar.onRelease=function()
{_root.gotoAndStop(15);};
```
d. Kode program tombol tentang untuk menuju halaman tentang aplikasi

```
tentang.onRelease=function()
\{root.qotoAndStop(10); \};
```
### **4.2.3 Halaman Peta Situs**

Halaman ini menampilkan peta digital persebaran situs dengan di tandai dengan poin titik putih pada peta, di sisi kanan peta terdapat menu pilihan situs yang dapat dipilih di mana jika salah satu menu di klik akan keluar *popup* yang berisi foto situs dan nama situs di pojok kanan bawah peta. Di halaman ini juga terdapat beberapa tombol seperti tombol *zoom in*, *zoom out*, dan tombol navigasi untuk menggeser peta ke atas,bawah, kanan, kiri. Untuk *background* gambar bermotif dominan warna ijo muda dan abu-abu. Terdapat pula tombol panah ke kiri atau tombol "*kembali"* yang di gambarkan dengan gambar panah tombol tersebut berfungsi untuk kembali ke halaman menu *home.* Halaman menu pengertian ditunjukkan pada Gambar 4.3.

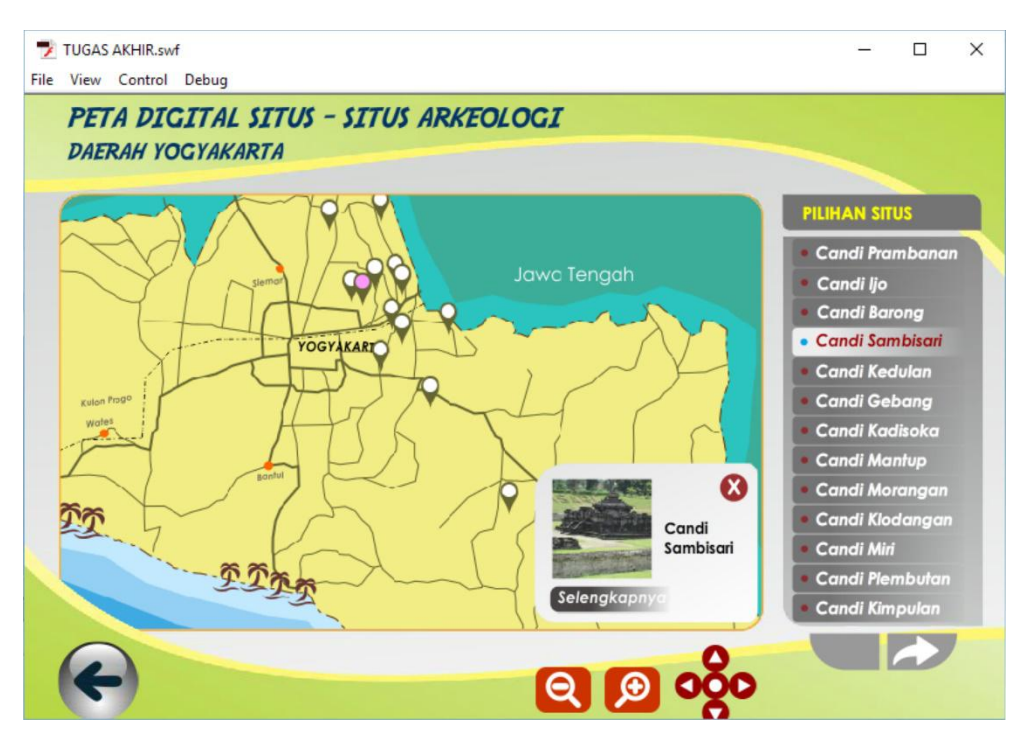

**Gambar 4. 3** Halaman Menu Pengertian

Berikut ini adalah kode-kode program pada halaman pengertian, yaitu:

a. Kode program tombol kembali untuk kembali ke halaman *home*

```
kembali.onRelease = function()
{gotoAndStop(5);};
```
- b. Kode program untuk menghentikan *frame* stop();
- c. Kode program untuk menampilkan popup informasi pilihan situs

```
sambisari2.onRelease = function()
```

```
{_root["info"].gotoAndStop(5);
_root["peta"].gotoAndStop(5);};
```
### d. Kode program untuk tombol membesar skala peta

```
on(release) {
if(control > -3) {
peta. xscale /= 1.1;peta. yscale /= 1.1;control--;}
```
### e. Kode program untuk tombol mengecilkan skala peta

```
on(release) {
if(control \langle 3 \rangle {
peta. xscale *= 1.1;peta. yscale *= 1.1;control++;}
```
# f. Kode program untuk tombol mengembalikan keposisi awal peta

```
on (release) {
peta. y = 265;
peta. x = 322;peta. yscale =100;
peta. xscale =100;
peta. rotation = 0;peta. visible = true;
```
### **4.2.4 Halaman Informasi Situs**

Halaman ini menampilkan informasi situs yang dipilih saat di halaman peta situs di halaman informasi situs ini juga terdapat beberapa tombol menu dan memiliki kode program masing-masing untuk menuju halaman berikutnya. Tombol menu yang terdapat pada halaman informasi situs adalah tombol rute perjalanan, denah situs, dan kuis. Terdapat tombol *"kembali"* untuk kembali ke halaman peta situs*.* Halaman informasi situs ditunjukkan pada Gambar 4.4.

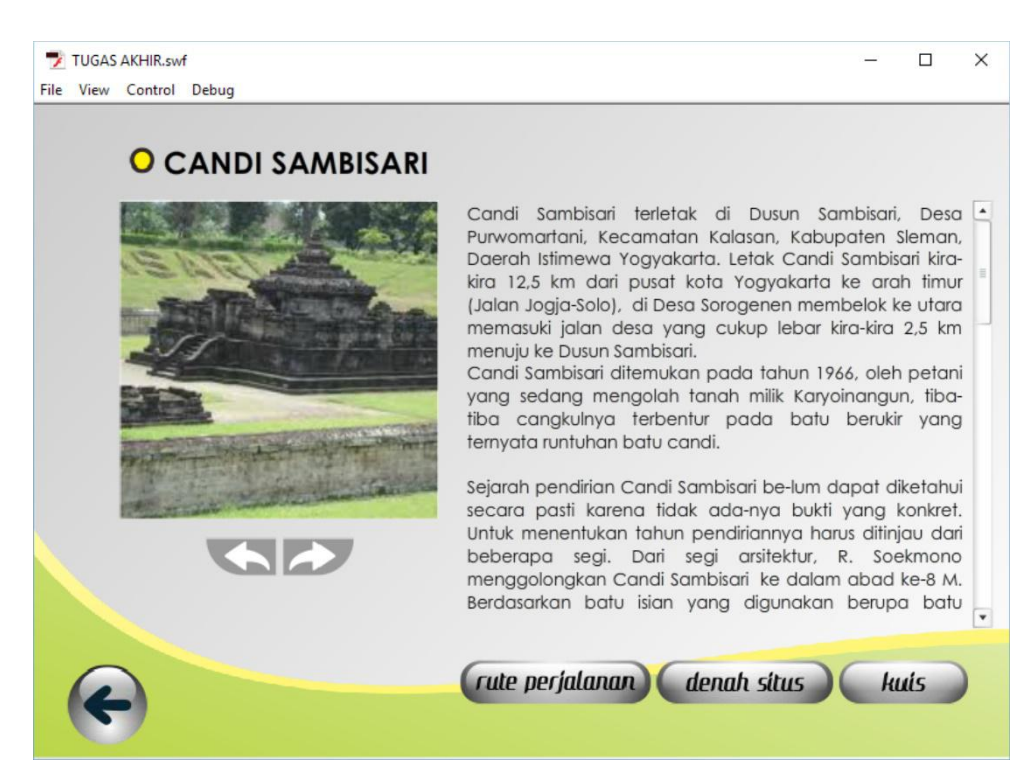

**Gambar 4. 4** Halaman Informasi Situs

Berikut ini adalah kode-kode program pada halaman informasi situs, yaitu:

a. Kode program tombol kembali untuk kembali ke halaman peta situs

```
kembali.onRelease = function()
{ gotoAndStop(21);
};
```
b. Kode program untuk menghentikan *frame*

```
stop();
```
c. Kode program tombol rute perjalanan untuk menuju kehalaman rute perjalanan

```
rute.onRelease = function()
{gotoAndStop(79);
};
```
d. Kode program tombol denah situs untuk menuju ke halaman denah situs

```
denah.onRelease = function()
{ gotoAndStop(54);
};
```
e. Kode program tombol kuis untuk menuju kehalaman kuis Candi Sambisari.

```
kuis.onRelease = function()
{ gotoAndStop(130);
};
```
Untuk setiap situs yang lain menggunakan kode program yang sama, yang membedakan hanya nomer *frame* dari setiap situs.

### **4.2.5 Halaman Rute Perjalanan**

Pada halaman ini akan menampilkan rute perjalanan sebagai contohnya ialah rute menuju ke Candi Sambisari di mana rute perjalanan di mulai dari titik A ke titik B, titik A selalu di mulai dari Nol kilometer Yogyakarta. Di halaman rute perjalanan terdapat dua beberapa tombol yang berfungsi pertama tombol kembali yang berfungsi untuk kembali ke halaman sebelumnya lalu ada tombol mulai rute untuk memulai awal perjalanan yang harus di lewati. Halaman rute perjalanan ditunjukkan pada Gambar 4.5

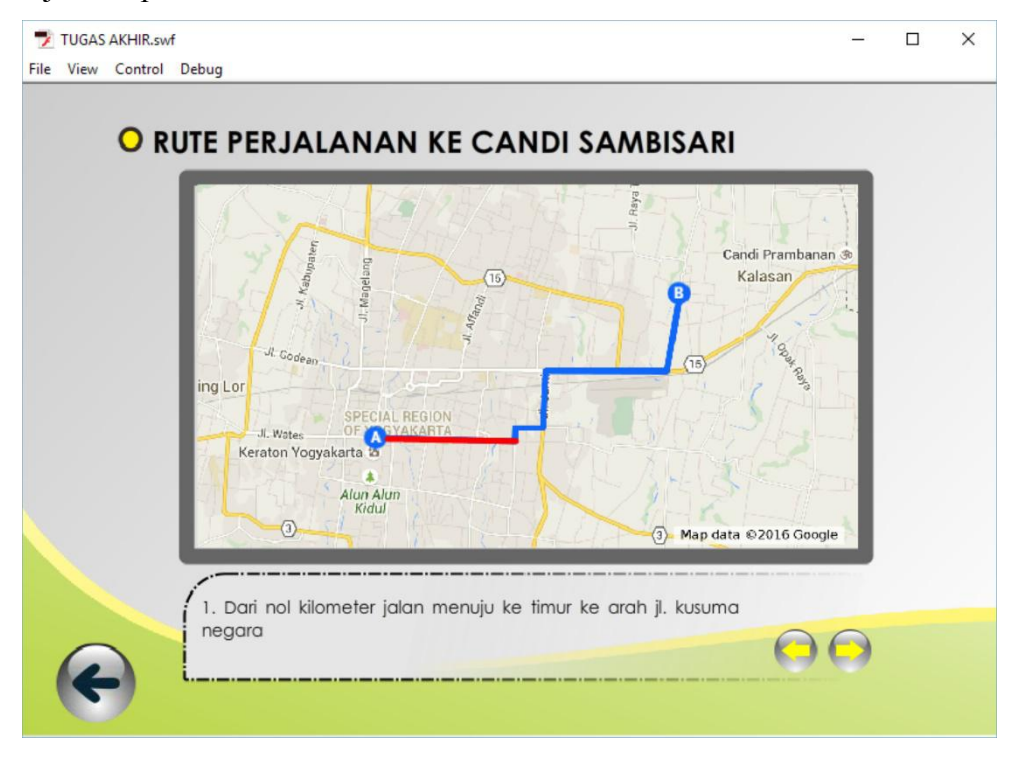

**Gambar 4. 5** Halaman Rute Perjalanan

Berikut ini adalah kode-kode program pada halaman informasi situs di atas, yaitu:

a. Kode program tombol kembali untuk kembali ke halaman informasi Candi Sambisari

```
kembali.onRelease = function()
{gotoAndStop(29);
};
```
b. Kode program tombol mulai rute untuk menuju ke halaman awal mulai rute itu di mulai

```
mulai.onRelease = function()
{gotoAndStop(2);
};
```
c. Kode program untuk tombol rute

```
mundur.onRelease = function()
{ prevFrame();
};
maju.\onRelease = function(){ nextFrame();
};
```
d. Kode program untuk menghentikan *frame*

```
stop();
```
# **4.2.6 Halaman Denah Situs**

Halaman ini menampilkan denah situs salah contoh di sini denah situs Candi Sambisari, di halaman ini hanya terdapat tombol "*kembali*" yang berfungsi kembali ke halaman informasi situs Candi Sambisari*.* Halaman denah situs ditunjukkan pada Gambar 4.6

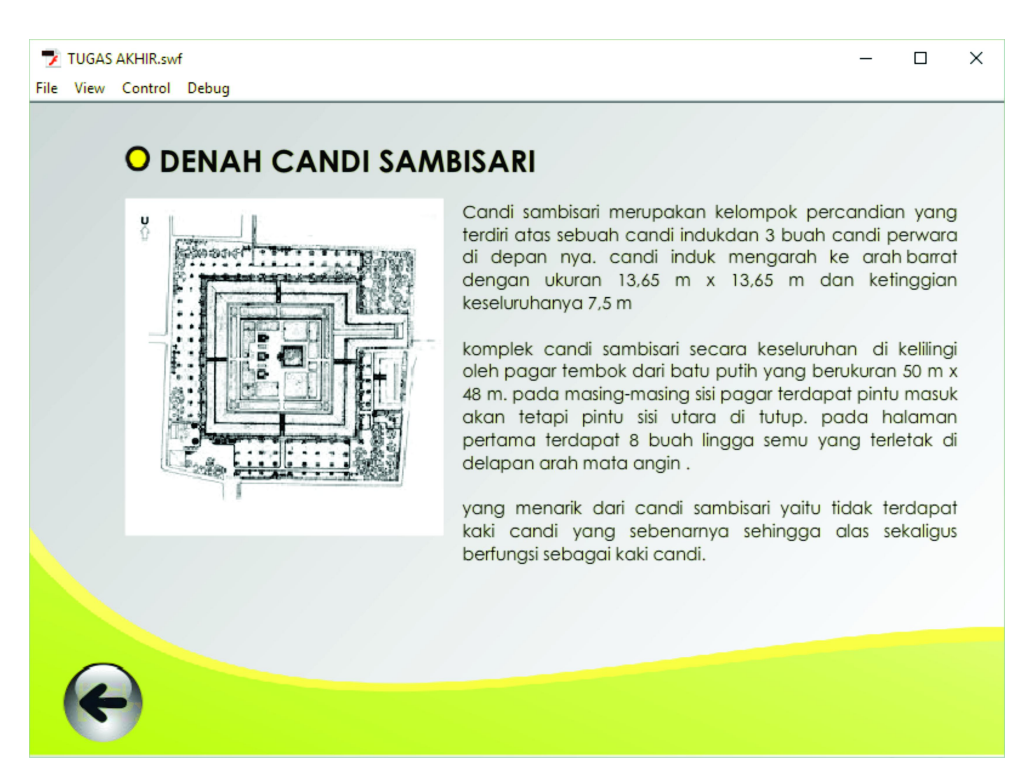

**Gambar 4. 6** Halaman Denah Situs

Berikut ini adalah kode-kode program pada halaman denah candi samba sari, yaitu:

a. Kode program untuk menghentikan *frame*

stop();

b. Kode program tombol *kembali* untuk kembali pada halaman informasi Candi Sambisari*.*

```
kembali.onRelease = function()
{gotoAndStop(29);
};
```
# **4.2.7 Halaman Kuis**

Pada halaman kuis berisi keterangan cara untuk mengerjakan soal dan ada beberapa tombol yang dapat bekerja yaitu tombol kembali dan mulai di mana tombol kembali berfungsi untuk kembali ke halaman sebelumnya atau halaman informasi situs dan tombol mulai untuk menuju ke halaman soal. Halaman menu kuis akan ditunjukkan pada Gambar 4.7.

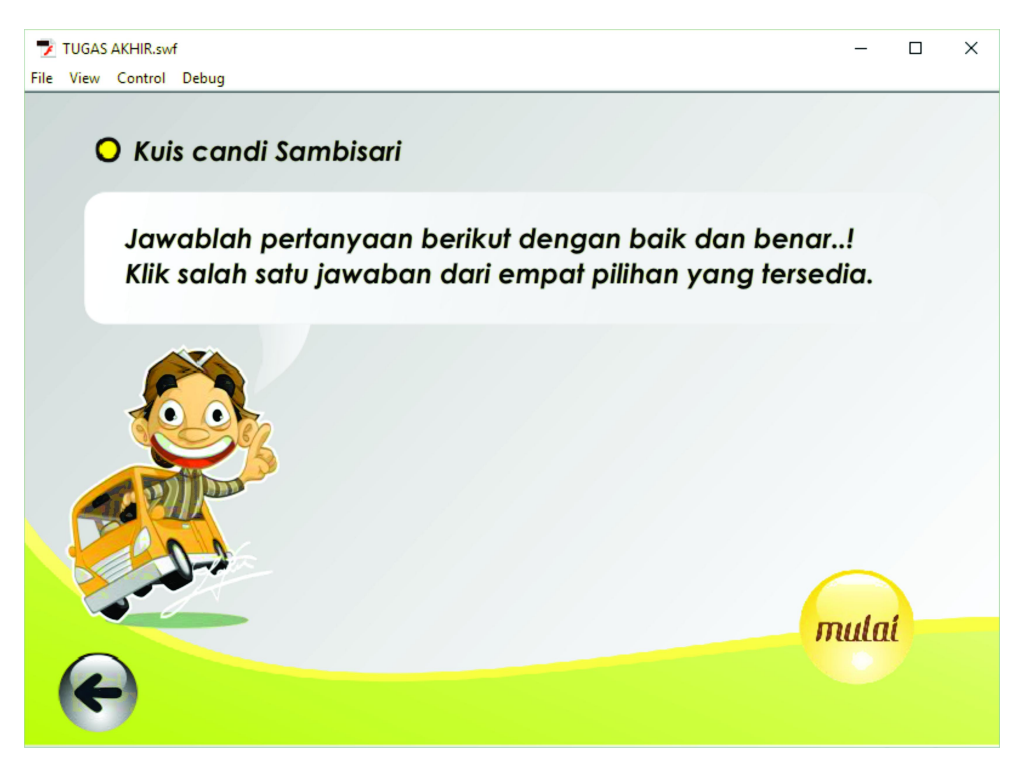

**Gambar 4. 7** Halaman Menu Kuis

Berikut ini adalah kode-kode program pada halaman menu kuis, yaitu:

a. Kode program untuk menghentikan *frame*

stop();

b. Kode program tombol *kembali* untuk kembali pada halaman informasi situs

```
back.onRelease = function () {
gotoAndStop (29);}
```
### **4.2.8 Halaman Soal Pertanyaan**

Halaman ini akan menampilkan soal pertanyaan, pertanyaan terdiri 5 soal-soal tanya jawab seputar materi-materi yang telah dipelajari pada halaman informasi situs dan denah situs soal berupa pilihan ganda. sebagai contoh akan ditampilkan beberapa *screenshot* dari halaman soal pertanyaan, tampilan halaman pertanyaan jika jawaban benar, halaman pertanyaan jika jawaban salah, Pertama menunjukan halaman soal nomer satu. Ditunjukkan pada Gambar 4.8.

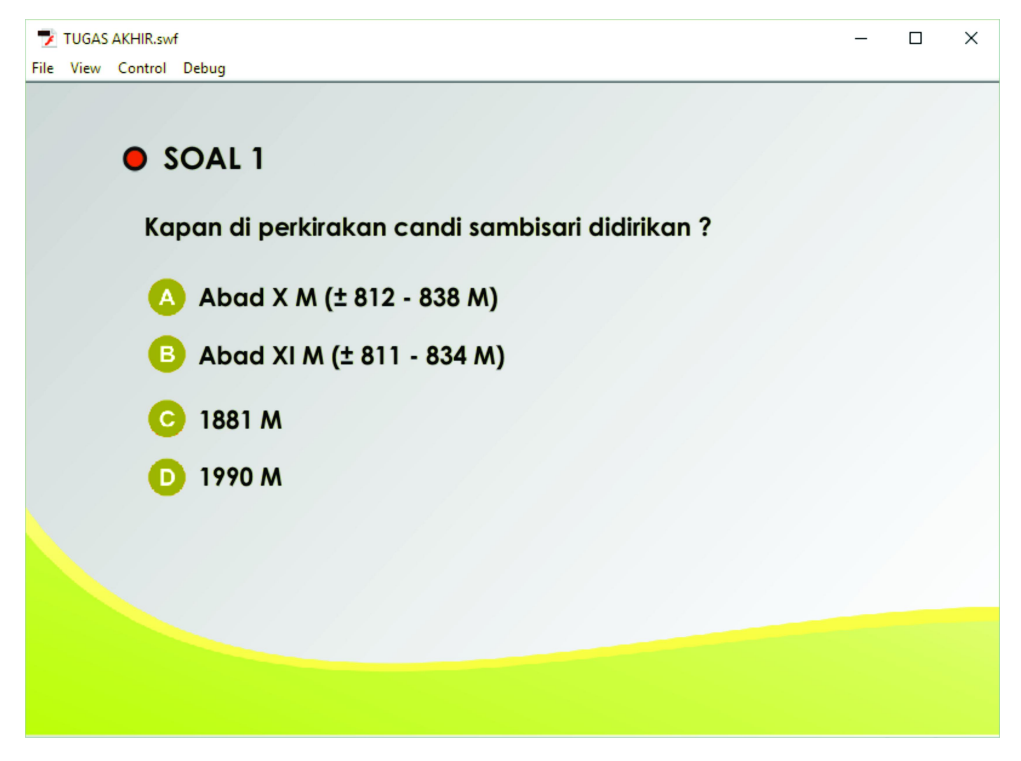

**Gambar 4. 8** Tampilan Soal Pertanyaan

Berikut ini adalah kode-kode program pada halaman soal pertanyaan di atas, yaitu:

a. Kode program untuk menghentikan *frame.*

stop(); }

b. Kode program tombol pilihan jawaban A, karena jawaban A benar maka adanya fungsi jika memilih A maka akan lanjut.

```
a.onRelease=function(){
       a. visible = false;
       b.enabled = false;
       c.enabled = false;
       d.enabled = false;
       lanjut. visible = true;
       lanjut.enabled = true;
_root["koreksi"].gotoAndStop(2);}
```
c. Kode program tombol pilihan jawaban B.

```
b.onRelease=function(){
a.enabled = false;
b. visible = false;
```

```
c.enabled = false;
d.enabled = false;
ulang.enabled = true;
ulang. visible = true;_root["koreksi"].gotoAndStop(3);}
```
d. Kode program tombol pilihan jawaban C.

```
c.onRelease=function(){
a.enabled = false;
b.enabled = false;
c. visible = false;
d.enabled = false;
ulang.enabled = true;
ulang. visible = true;_root["koreksi"].gotoAndStop(3);}
```
e. Kode program tombol pilihan jawaban D.

```
d.onRelease=function(){
a.enabled = false;
b.enabled = false;
c.enabled = false;
d. visible = false;
ulang.enabled = true;
ulang. visible = true;
_root["koreksi"].gotoAndStop(3);}
```
### **4.2.9 Halaman Jawaban Salah**

Halaman ini akan menampilkan halaman pertanyaan jika menjawab soal dengan salah, maka akan tampil notifikasi tulisan bahwa soal yang anda jawab salah dan tombol ulang. Halaman tersebut ditunjukkan pada Gambar 4.9.

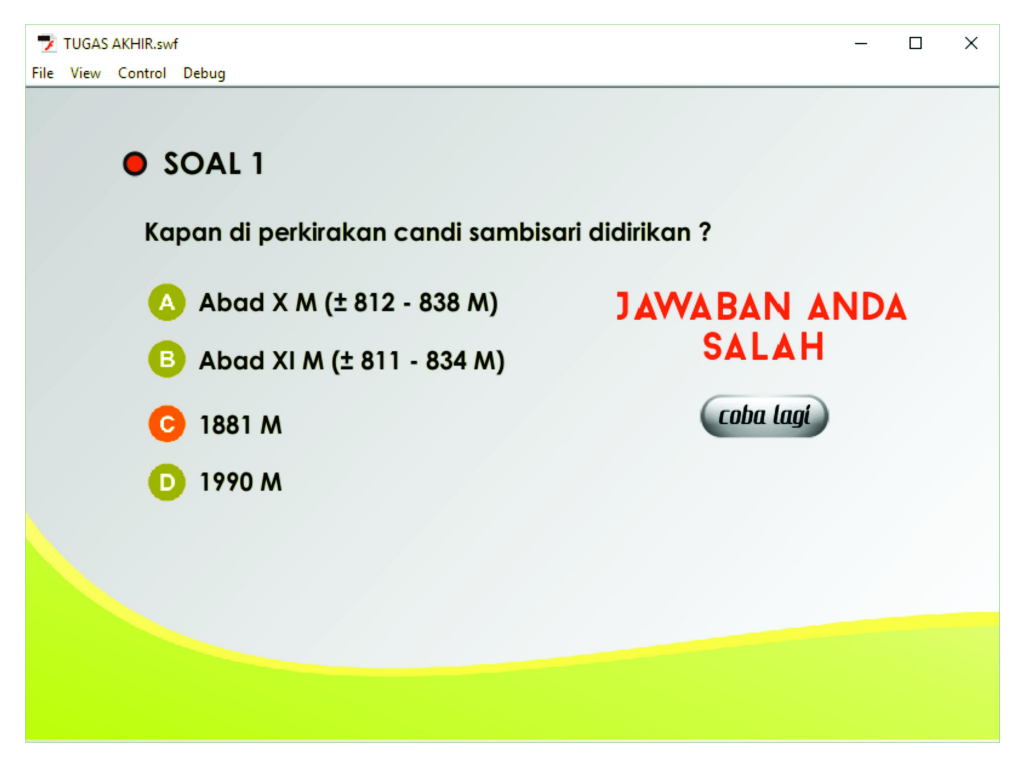

**Gambar 4. 9** Halaman Soal Pertanyaan Salah

Berikut ini adalah kode-kode program pada halaman soal pertanyaan di atas, yaitu:

a. Kode program untuk menghentikan *frame*

stop(); }

b. Kode program tombol pilihan jawaban jika jawaban benar.

```
ulang.onRelease = function () {
ulang. visible = false;
_root["koreksi"].gotoAndStop(1);
a.enable d = true;b.enabled = true;
c.enabled = true;
d.enabled = true;
a. visible = true;
b. visible = true;
c. visible = true ;
       d. visible = true ; }
```
### **4.2.10 Halaman Jawaban Benar**

Halaman ini akan menampilkan pertanyaan jika menjawab soal dengan benar, jika *user* menjawab pertanyaan dengan benar maka akan tampil tulisan dan tombol notifikasi bahwa soal yang anda jawab benar. Halaman tersebut ditunjukkan pada Gambar 4.10.

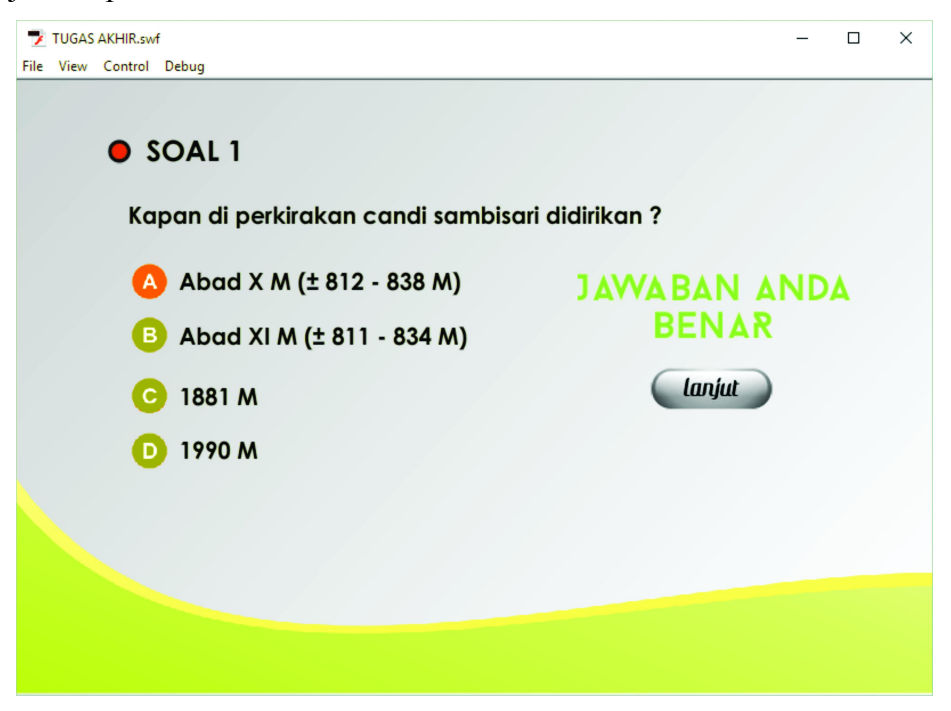

**Gambar 4. 10** Halaman Soal Pertanyaan Benar

Berikut ini adalah kode-kode program pada halaman pertanyaan, yaitu:

a. Kode program untuk menghentikan *frame.*

stop(); }

b. Kode program tombol pilihan jawaban jika jawaban benar.

```
lanjut.onRelease = function (){
nextFrame ();
a. visible = true;
a.enabled = true;
b.enabled = true;
c.enabled = true;
d.enabled = true;
_root["koreksi"].gotoAndStop(1);}
```
#### **4.2.11 Halaman Akhir**

Pada halaman ini hanya menampilkan ucapan terima kasih dan ada dua tombol pilihan "*coba lagi*" dan "*selesai*". Tombol coba lagi berfungsi untuk mengulang kembali pertanyaan yang telah di ajukan dari awal kuis sedangkan tombol selesai untuk mengakhiri dari kuis tersebut dan kembali ke halaman informasi. Berikut tampilan akhir ditunjukkan pada Gambar 4.11.

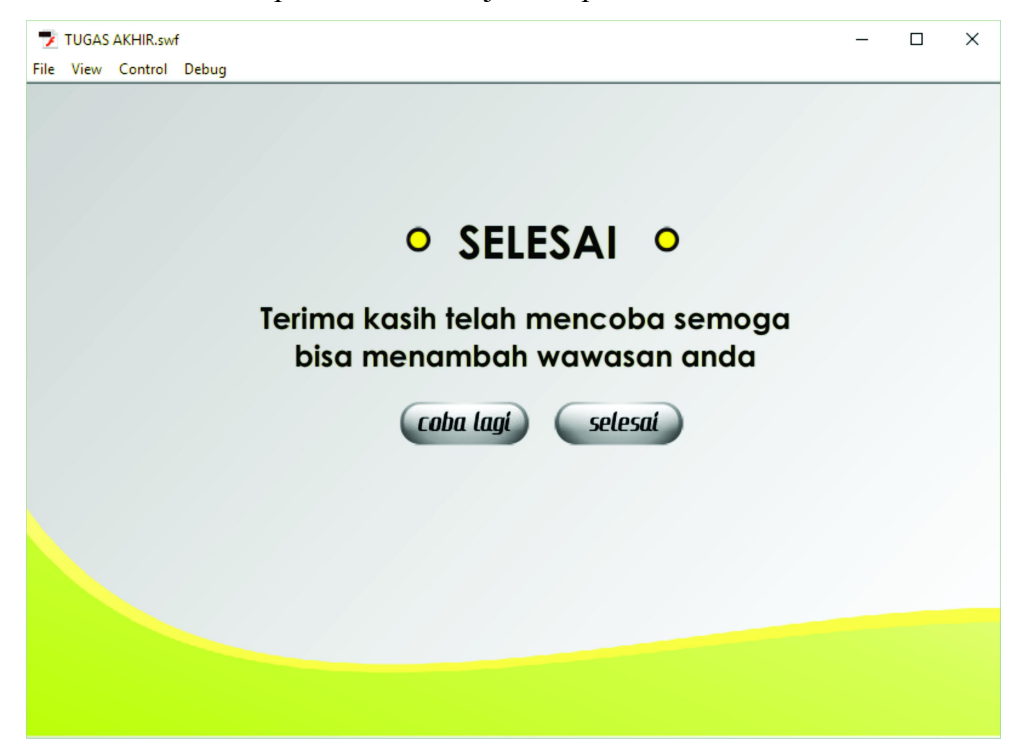

**Gambar 4. 11** Halaman Akhir

Berikut ini adalah kode-kode program pada halaman hasil akhir, yaitu:

a. Kode program untuk menghentikan *frame* .

stop(); }

b. Kode program tombol coba lagi yang berfungsi untuk kembali ke halaman menu kuis.

```
cobalagi.onPress = function()
{gotoAndStop(130);
};
```
c. Kode program tombol ulang untuk kembali ke halaman informasi situs *.*

```
selesai.onPress = function(){
gotoAndStop(29); };
```
#### **4.2.12 Halaman Info Arkeologi**

Pada halaman ini akan menampilkan halaman info arkeologi. Di mana di halaman ini hanya berisi informasi secara umum tentang arkeologidi Daerah Istimewa Yogyakarta. Terdapat tombol kembali untuk kembali ke halaman menu *home*. Halaman info arkeologi ditunjukkan pada Gambar 4.12.

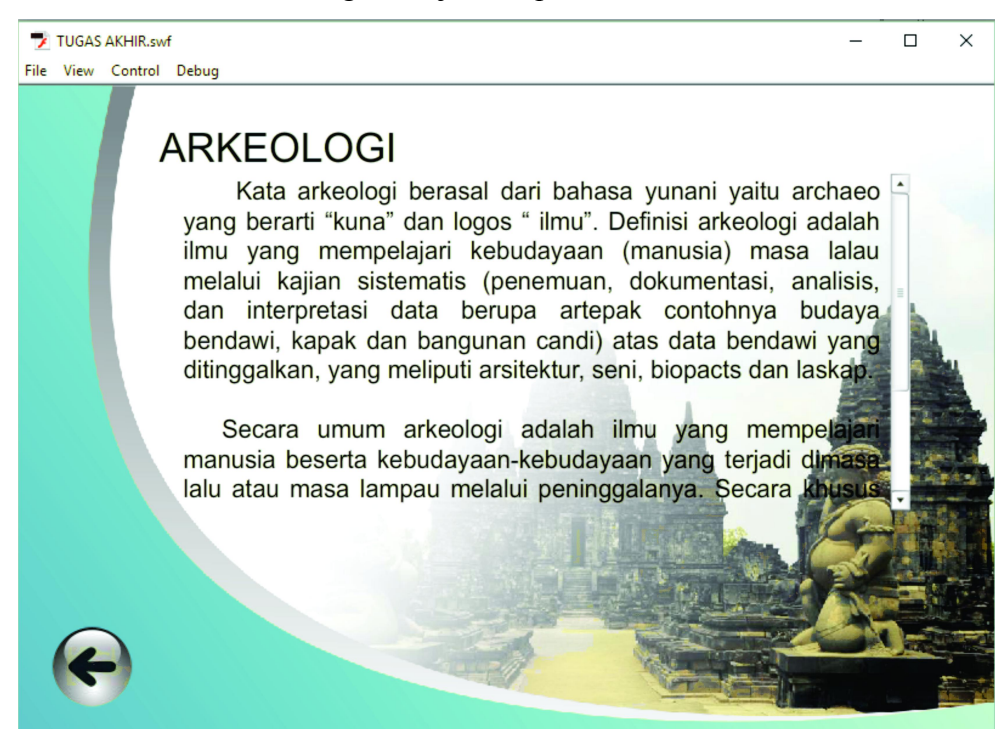

**Gambar 4. 12** Halaman Info Arkeologi

Berikut ini adalah kode-kode program pada halaman info arkeologi, yaitu:

a. Kode program untuk menghentikan *frame*

stop(); }

b. Kode program tombol *kembali* untuk kembali pada halaman *home*

```
kembali.onRelease = function () {
gotoAndStop (5);}
```
### **4.2.13 Halaman Tentang**

Pada halaman ini akan menampilkan halaman tentang. Di mana di halaman ini hanya berisi informasi tentang aplikasi. Terdapat tombol kembali untuk kembali ke halaman menu *home*. Halaman tentang ditunjukkan pada Gambar 4.17.

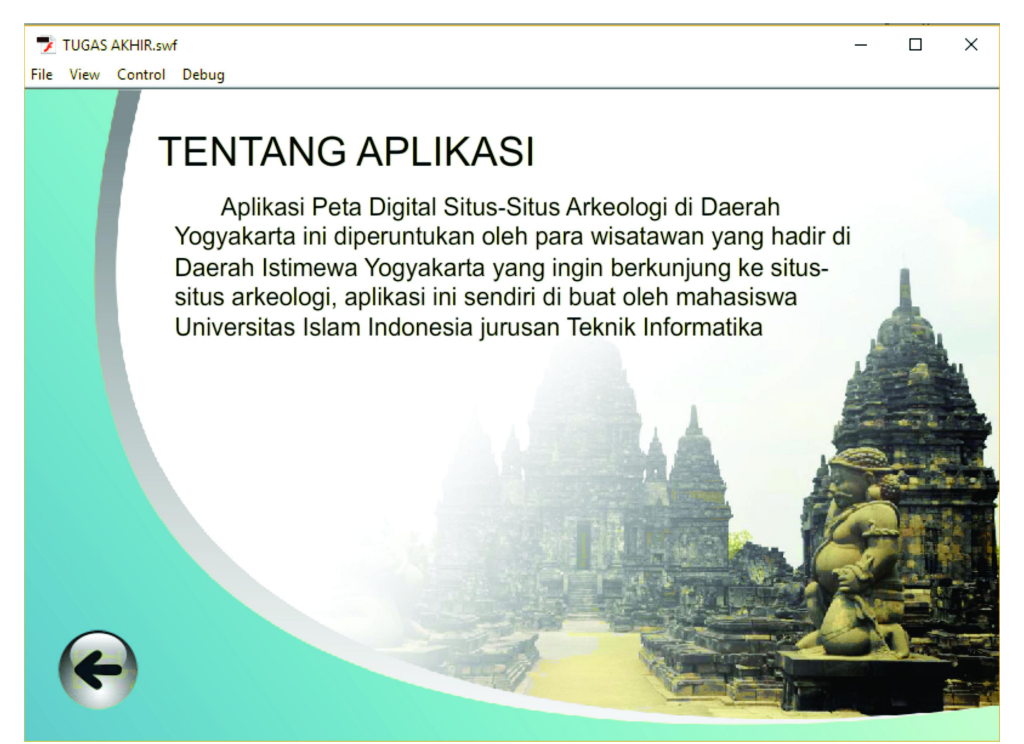

**Gambar 4. 13** Halaman Tentang

Berikut ini adalah kode-kode program pada halaman tentang, yaitu:

a. Kode program untuk menghentikan *frame*

Stop ();

b. Kode program tombol *kembali* untuk kembali ke halaman *home*

```
kembali.onRelease=function ()
{gotoAndStop (5);};
```
### **4.3 Hasil Pengujian Aplikasi**

Pada pengujian ini ditujukan agar bisa mengetahui apakah aplikasi Peta Digital Situs-Situs Arkeologi di Daerah Yogyakarta ini sudah berjalan dengan semestinya atau masih ada hal-hal yang perlu diperbaiki.

## **4.3.1 Pengujian Unit**

Pengujian dilakukan dengan menguji tombol-tombol pada aplikasi Peta Digital Situs-Situs Arkeologi di Daerah Yogyakarta ini apakah sudah sesuai dengan yang diharapkan. Berikut hasil dari pengujian tombol-tombol pada Peta Digital Situs-Situs Arkeologi di Daerah Yogyakarta.

1. Pengujian Halaman *Intro*

Terdapat satu skenario uji dalam pengujian halaman *intro,* yakni memilih tombol mulai seperti yang di tampilkan pada Tabel 4.1.

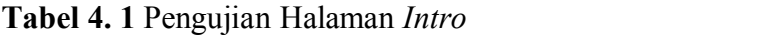

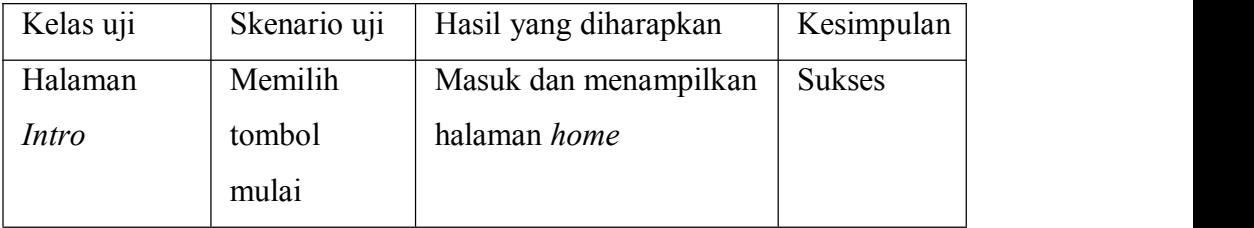

# 2. Pengujian Halaman *Home*

Terdapat tiga skenario uji dalam pengujian halaman *home,* yakni memilih tombol peta situs, tombol info arkeologi, tombol tentang seperti yang di tampilkan pada Tabel 4.2.

**Tabel 4. 2** Pengujian Halaman *Home*

| Kelas uji       | Skenario uji                        | Hasil yang diharapkan                              | Kesimpulan    |  |
|-----------------|-------------------------------------|----------------------------------------------------|---------------|--|
|                 | Memilih<br>tombol peta<br>situs     | Masuk dan<br>menampilkan peta situs                | <b>Sukses</b> |  |
| Halaman<br>Home | Memilih<br>tombol info<br>arkeologi | Masuk dan<br>menampilkan halaman<br>info arkeologi | <b>Sukses</b> |  |
|                 | Memilih<br>tentang                  | Masuk dan<br>menampilkan tentang                   | <b>Sukses</b> |  |

# 3. Pengujian Halaman Peta Situs

Terdapat tiga belas skenario uji dalam pengujian halaman peta situs, yakni memilih tombol kembali, tombol *zoom in*, tombol *zoom out*, tombol arah kanan, tombol arah kiri, tombol arah bawah, tombol arah atas, tombol tengah, tombol tombol titik situs, tombol selengkapnya, tombol *next*, tombol *prev* pilihan menu situs seperti yang di tampilkan pada Tabel 4.3.

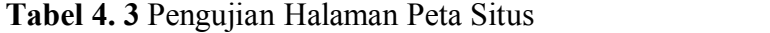

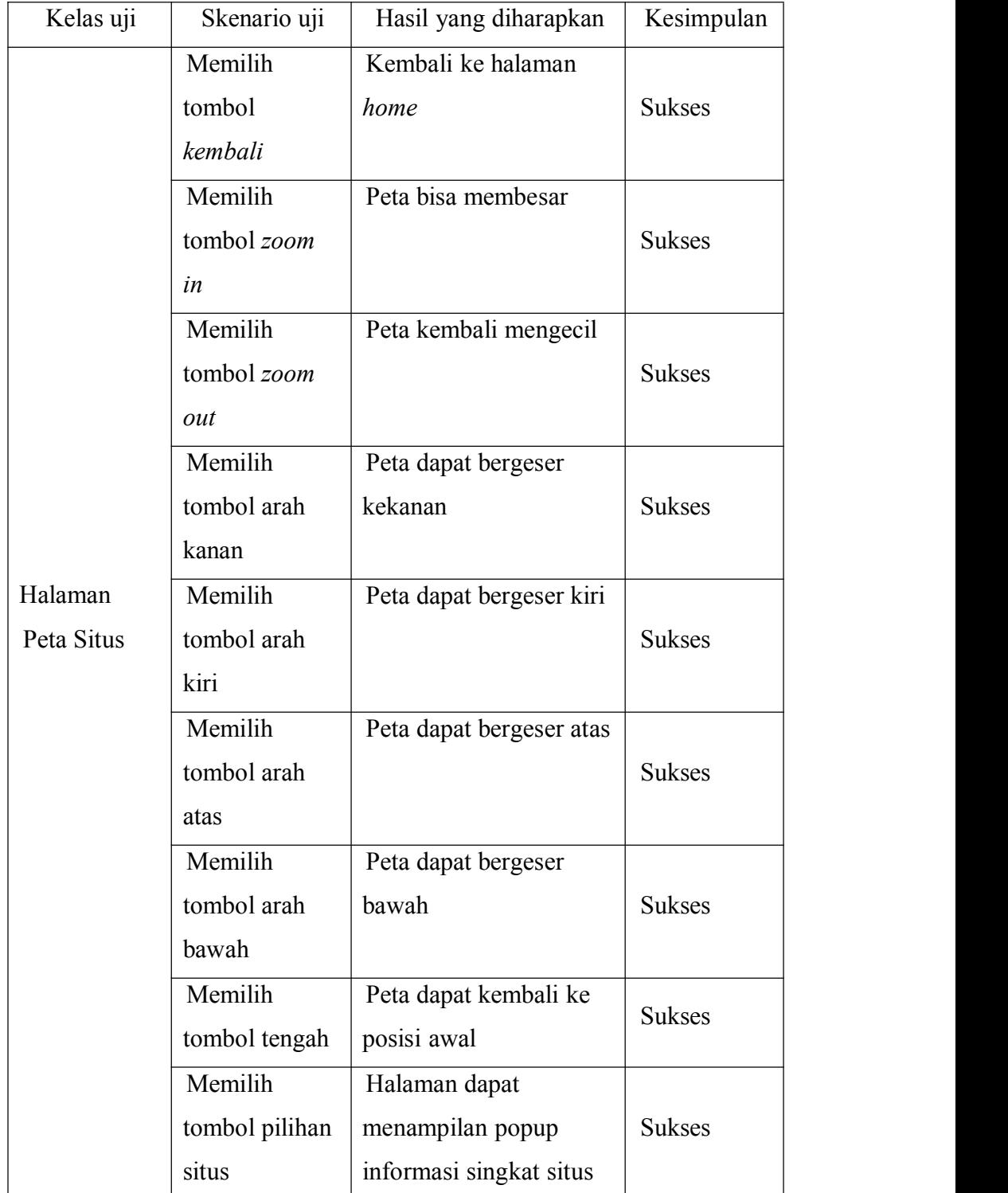

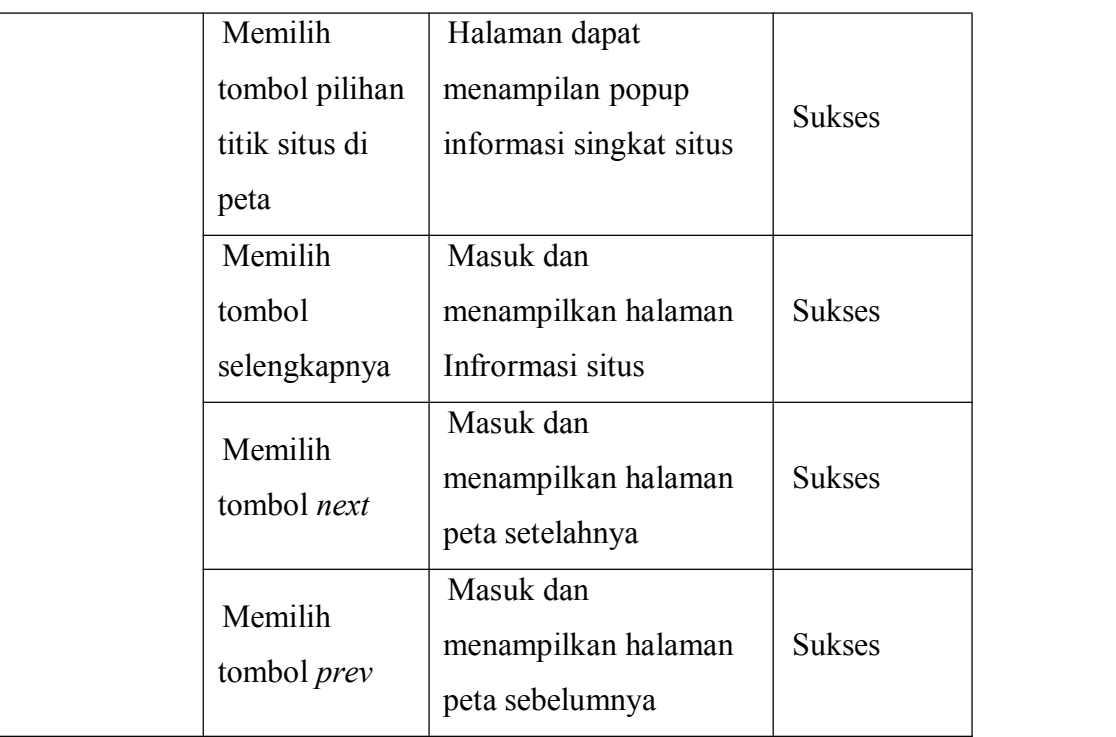

# 4. Pengujian Halaman Informasi Situs

Dalam pengujian halaman informasi situs terdapat lima tombol yang di uji diantaraya adalah tombol pilihan galeri, tombol rute perjalanan, tombol denah situs, tombol kuis dan tombol juga tombol kembali seperti yang di tampilkan pada Tabel 4.4.

**Tabel 4. 4** Pengujian Halaman Informasi Situs

| Skenario uji<br>Kelas uji  |                                      | Hasil yang diharapkan                               | Kesimpulan    |  |
|----------------------------|--------------------------------------|-----------------------------------------------------|---------------|--|
| Halaman<br>informasi situs | Memilih galeri                       | Menampilkan galeri<br>foto.                         | <b>Sukses</b> |  |
|                            | Memilih<br>tombol rute<br>perjalanan | Masuk dan<br>menampilkan halaman<br>rute perjalanan |               |  |
|                            | Memilih<br>tombol denah<br>situs     | Masuk dan<br>menampilkan halaman<br>denah situ      | <b>Sukses</b> |  |

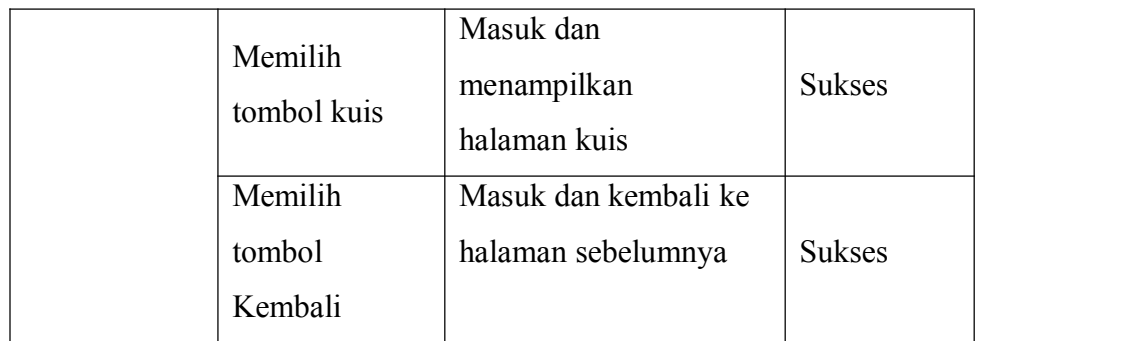

# 5. Pengujian Halaman Kuis

Dalam pengujian halaman kuis ini terdapat beberapa tombol yang diuji, yaitu tombo kembali*,* tombol mulai, tombol jawaban pilihan ganda A, B, C, D, dan tombol ulang seperti yang di tampilkan pada Tabel 4.5.

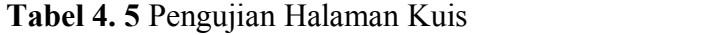

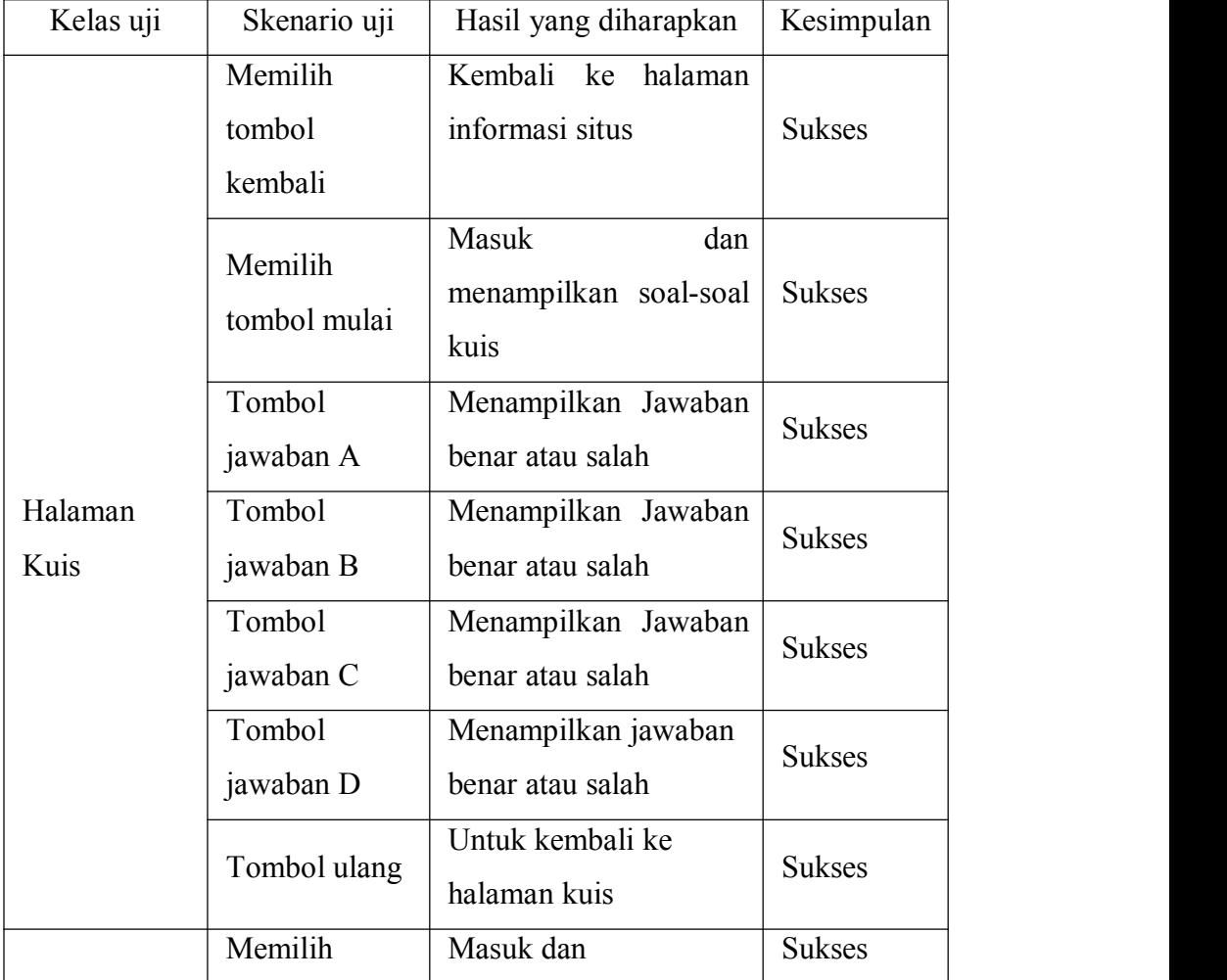

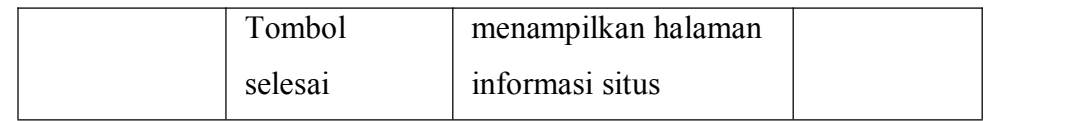

6. Pengujian Halaman Rute Perjalanan

Dalam pengujian halaman rute perjalanan ini kembali, tombol mulai, tombol lanjut, tombol mundur yang akan diuji seperti yang di tampilkan pada Tabel 4.6.

| Kelas uji                     | Skenario uji            | Kesimpulan<br>Hasil yang diharapkan |               |  |  |
|-------------------------------|-------------------------|-------------------------------------|---------------|--|--|
| Halaman<br>Rute<br>Perjalanan |                         | Masuk dan<br>menampilkan halaman    |               |  |  |
|                               | Memilih                 |                                     |               |  |  |
|                               | tombol                  | sebelumnya yaitu                    | <b>Sukses</b> |  |  |
|                               | kembali                 | halaman informasi                   |               |  |  |
|                               |                         | situs                               |               |  |  |
|                               | Memilih<br>tombol mulai | Masuk dan                           |               |  |  |
|                               |                         | menampikan halaman                  | <b>Sukses</b> |  |  |
|                               |                         | Rute perjalanan                     |               |  |  |
|                               |                         | Menampilkan langkah                 | <b>Sukses</b> |  |  |
|                               | Memilih                 | demi langkah proses                 |               |  |  |
|                               | tombol lanjut           | menuju titik lokasi                 |               |  |  |
|                               |                         | situs                               |               |  |  |
|                               | Memilih                 | Menampilkan langkah                 | <b>Sukses</b> |  |  |
|                               | tombol                  | sebelumnya menuju                   |               |  |  |
|                               | mundur                  | sebuah rute perjalanan              |               |  |  |
|                               |                         |                                     |               |  |  |

**Tabel 4. 6** Pengujian Halaman Rute Perjalanan

Setelah melakukan 30 butir pengujian unit, maka didapatkan hasil dengan keseluruhan pengujian sukses, pengujian di mulai dari tombol halaman *intro* sampai dengan halaman rute perjalanan.

#### **1.3.2 Analisis Responden**

Pada tahap ini dilakukan pengujian kuesioner yang berisi tentang pertanyaan seputar aplikasi Peta Digital Situs-Situs Arkeologi di Daerah Yogyakarta yang akan diisi oleh responden.

Dalam proses pengujian terdapat 30 responden, yaitu para wisatawan untuk pengujian aplikasi Peta Digital Situs-Situs Arkeologi di Daerah Yogyakarta, di sini responden adalah *user*. Proses pengujian dilakukan di lingkungan tempat tinggal penulis.

Dari kuesioner tersebut diberikan beberapa nilai untuk memudahkah penghitungan hasilnya, yaitu:

Nilai 5 untuk jawaban sangat baik (SB).

Nilai 4 untuk jawaban baik (B).

Nilai 3 untuk jawaban cukup (C).

Nilai 2 untuk jawaban kurang (K).

Nilai 1 untuk jawaban sangat kurang (SK).

Untuk mengetahui hasil perhitungan kuesioner sendiri menggunakan perhitungan pencarian nilai rata-rata berikut.

Rata-rata =

Berikut daftar pertanyaan yang diajukan beserta hasil kuesioner yang memberikan jawaban masing-masing. Pertanyaan dan nilai rata-rata diperlihatkan pada tabel 4.7.

**Tabel 4. 7** Hasil Kuesioner

| N <sub>0</sub> |                                                                                                    | Jumlah responden |             |             |                 |                |               |
|----------------|----------------------------------------------------------------------------------------------------|------------------|-------------|-------------|-----------------|----------------|---------------|
|                | Pertanyaan                                                                                                    |                  | $\mathbf K$ | $\mathbf C$ | B               | SB             | Rata-<br>rata |
| 1.             | Bagaimana kelengkapan informasi<br>pada aplikasi Peta Digital<br>Situs-Situs Arkeologi di Daerah<br>Yogyakarta                 |                  |             | 9           | 15              | 6              | 3,9           |
| 2.             | Bagaimana<br>informasi<br>kejelasan<br>yang terdapat pada Peta Digital<br>Situs-Situs Arkeologi di Daerah<br>Yogyakarta        |                  |             | 17          | $7\phantom{.0}$ | 6              | 3,63          |
| 3.             | Bagaimana<br>manfaat<br>yang<br>diperoleh<br>setelah menggunakan<br>Peta Digital Situs-Situs Arkeologi<br>di Daerah Yogyakarta |                  |             | $\tau$      | 21              | $\overline{2}$ | 3,83          |
| 4.             | Bagaimana pengaruh aplikasi ini<br>terhadap minat untuk mengetahui<br>informasi yang berkaitan dengan<br>situs-situs arkeologi |                  |             | 19          | 6               | 6              | 3,7           |
| 5.             | Bagaimana bentuk desain aplikasi<br>Peta Digital Situs-Situs Arkeologi<br>di Daerah Yogyakarta                                 |                  |             | 12          | 17              | $\mathbf{1}$   | 3,63          |
| 6.             | Bagaimana<br>anda<br>menurut<br>kemudahan<br>dalam<br>penggunaan<br>Peta Digital Situs-Situs Arkeologi<br>di Daerah Yogyakarta |                  |             | 5           | 18              | $\tau$         | 4,06          |

Dari hasil kuesioner di atas, dapat dilakukan analisis terhadap aplikasi Peta Digital Situs-Situs Arkeologi di Daerah Yogyakarta. Berikut adalah hasil uraian perhitungan kuesioner.

1. Kejelasan Informasi

Dari hasil kuesioner yang disebarkan kepada 30 responden, didapatkan hasil bahwa kelengkapan informasi yang ditampilkan pada data Peta Digital Situs-Situs Arkeologi di Daerah Yogyakarta sudah cukup lengkap. Bagian ini mewakili pertanyaan dari nomer 1 dan nomer 2 yang ditunjukan dengan nilai rata-rata 3,9 dan 3,63 dari nilai keseluruhan 5 untuk pertanyaan yang terkait.

2. Manfaat dan pengaruh

Dari hasil kuesioner yang telah disebarkan pada 30 responden, didapatkan bahwa manfaat dan pengaruh dari aplikasi ini berupa pengetahuan informasi situs-situs arkeologi yang ada di Daerah Istimewa Yogyakarta, serta mempengaruhi minat responden untuk mengetahui informasi tentang situs arkeologi. Terbukti dari kuis yang dikerjakan oleh responden. Bagian ini mewakili pertanyaan dari nomer 3 dan nomer 4 yang ditunjukan dengan nilai rata-rata 3,83 dan 3,7 dari nilai keseluruhan 5 untuk pertanyaan yang terkait.

3. Desain aplikasi

Dari hasil kuesioner yang disebarkan pada 30 responden, didapatkan bahwa tampilan pada aplikasi peta digital ini cukup bagus, menarik, sederhana dan disesuaikan dengan kebutuhan *user*. Terbukti dari penilaian responden sebasar 3,63. Bagian ini mewakili pertanyaan dari nomer 5 yang ditunjukan dengan nilai rata-rata 3,63 dari nilai keseluruhan 5 untuk pertanyaan yang terkait.

4. Kemudahan pengguna

Dari hasil kuesioner yang disebarkan pada 30 responden, didapatkan bahwa kemudahan dalam penggunaan aplikasi peta digitalini sangat mudah, baik untuk pencarian lokasi situs, informasi situs, rute perjalanan ataupun pengerjaan soal-soal pada kuis yang diberikan. Terbukti dari

penilaian responden sebesar 4,06. Bagian ini mewakili pertanyaan dari nomer 6 yang ditunjukan dengan nilai rata-rata 4,06 dari nilai keseluruhan 5 untuk pertanyaan yang terkait.